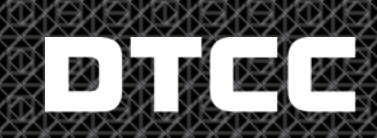

Securing Today. Shaping Tomorrow.

# **Quick Reference Guide**

# **CLEARING FUND MANAGEMENT (CFM) – QUICK REFERENCE GUIDE**

**Publication Date: 07/10/2015 Version #: 1.1 DTCC Controlled: Non-Confidential**

DTCC

#### **About Clearing Fund Management (CFM)**

#### *Overview*

The Clearing Fund Management (CFM) application allow s you to view your clearing fund requirements and to calculate the effect on the fund of depositing a specific security.

GSD and MBSD customers can access real-time information. The benefits include:

- Real-time access to the Clearing Fund requirement and deposits
- Ability to calculate the Clearing Fund required deposit value based on various combinations of eligible securities
- Ability to initiate and submit on-line requests to change Clearing Fund composition (e.g. deposit/w ithdraw al/substitution). This eliminates the need to fax changes to composition requests to FICC.

#### *Eligible instruments*

- $\bullet$  U.S. cash
- U.S. Treasury: bills, notes, bonds, TIPS, STRIPS (no TIPS STRIPS)
- U.S. agencies: notes, bonds, and zeros
- Pass-through securities (MBS)

#### *Eligible securities*

- Securities from the follow ing agencies w ere approved as Clearing Fund eligible:
	- Fannie Mae (FNMA)
	- Farmer Mac
	- Federal Farm Credit Banks
	- Freddie Mac (FHLMC)
	- Federal Home Loan Banks (FHLB)
	- Financing Corporation
	- Tennessee Valley Authority (TVA)
	- Resolution Trust Funding Corporation (RTFC)
- All securities eligible for the Clearing Fund must be
	- DTC eligible
	- Highly rated by either Moody (AAA/Aaa) or S&P (AAA)
- All Treasuries and Agencies eligible for Clearing Fund must be fixed-rate, GSDnetting eligible.

FICC requires that a participant maintain

- Ten percent of required deposit in cash, w ith a maximum cash requirement of \$5,000,000 and a minimum cash requirement of \$100,000.
- A minimum of 40 percent of the required deposit in cash and Treasuries.
- The remaining required deposit in cash, U.S. Treasury securities, government agency securities, and mortgage-backed securities issued by government agencies or entities sponsored by the federal government, subject to applicable concentration limits and haircuts as contained in:

[http://dtcc.com/~/media/Files/Dow nloads/legal/rules/ficc\\_gov\\_rules.pdf](http://dtcc.com/~/media/Files/Downloads/legal/rules/ficc_gov_rules.pdf) [http://dtcc.com/~/media/Files/Dow nloads/legal/rules/ficc\\_mbsd\\_rules.pdf](http://dtcc.com/~/media/Files/Downloads/legal/rules/ficc_mbsd_rules.pdf)

#### **Viewing Clearing Fund Information**

Use this procedure to view the current clearing fund status for a selected account.

1. On the Account List page select the account identification number of the account you w ant to find information for.

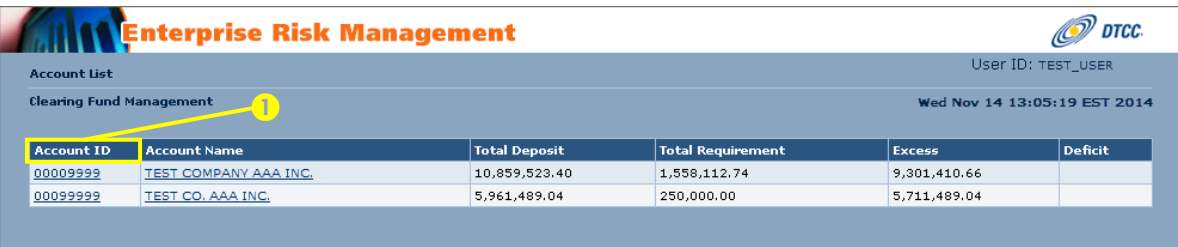

The Participant Overview page appears, displaying the collateral breakdow n information and the available collateral amount, excess or deficit for that account.

**Note:** You can w ithdraw any amount greater than zero, but you must pay any amount less than zero.

- 2. Click on **Clearing Fund Deposit Breakdown** to view a breakdow n of the deposit.
- 3. Click on **Current Day's Activity** to view the status of previous requests: Pending, Approved, or Rejected.

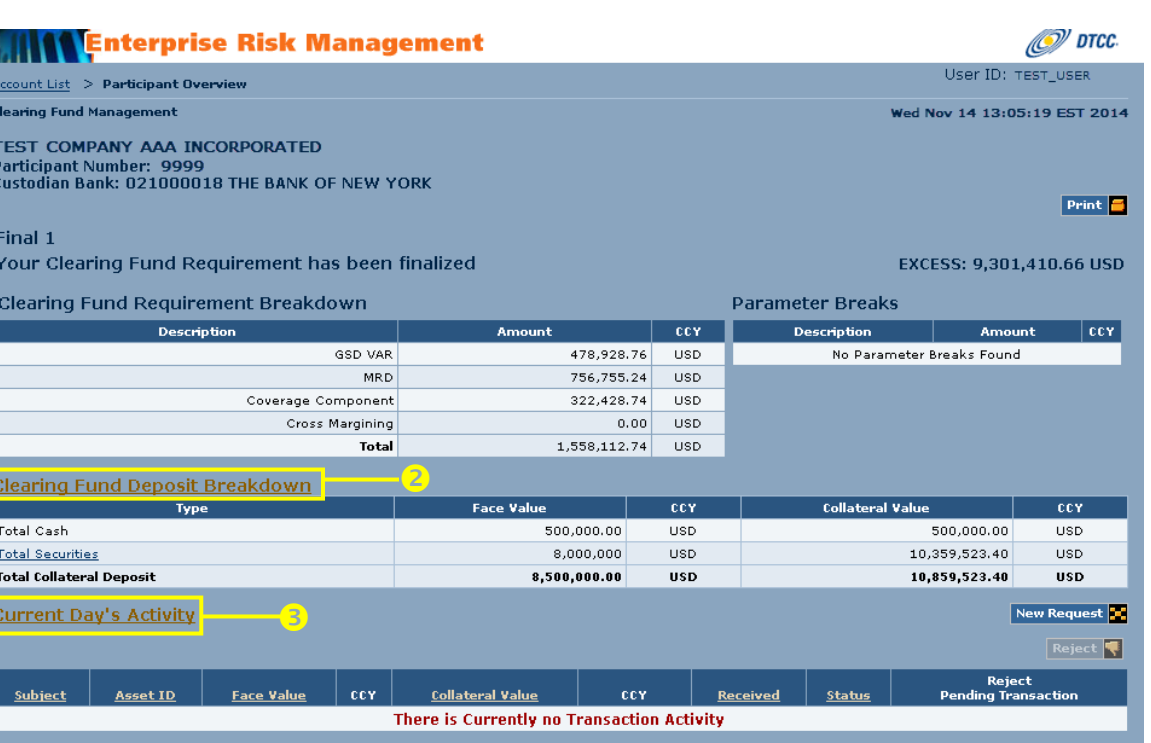

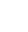

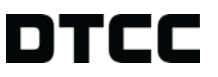

The Participant Overview displays the detailed information.

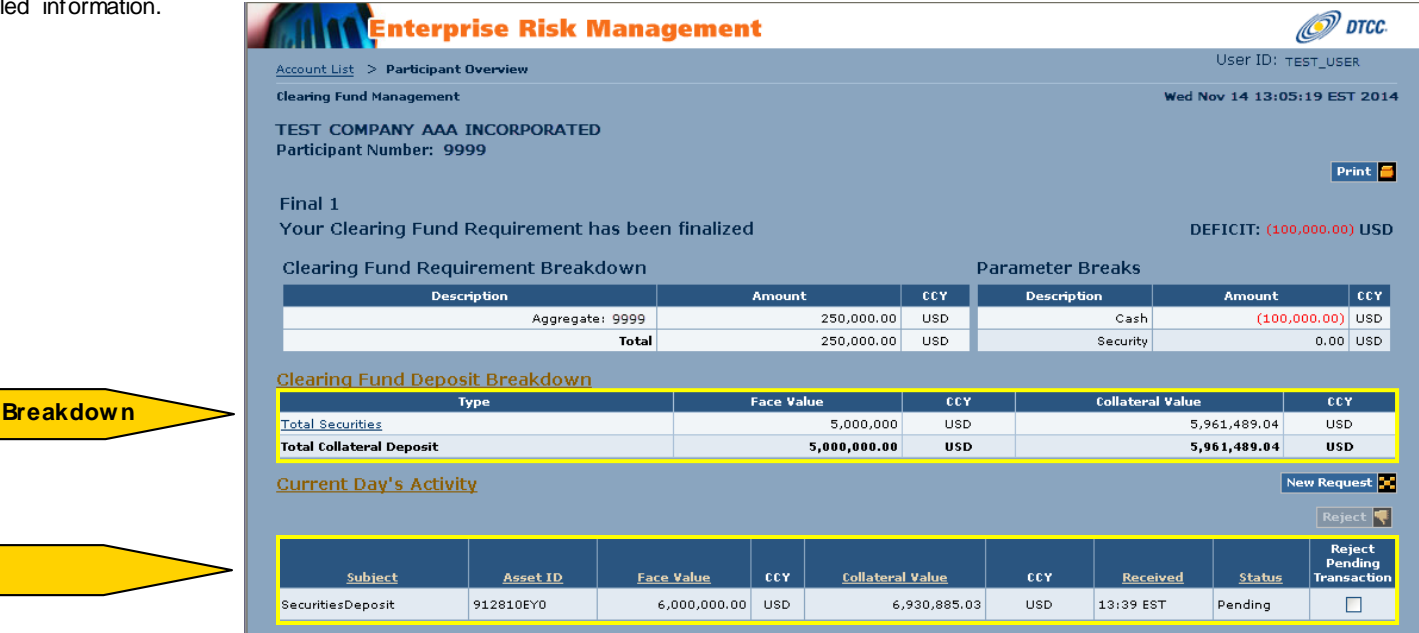

**Clearing Fund Deposit** 

**Current Day's Activity**

# **Creating a Substitution**

Use this procedure to create a collateral substitution or to obtain a system response to a hypothetical scenario for collater al substitution.

1. On the Participant Overview screen, click **New Request.**

The Asset Substitution page appears.

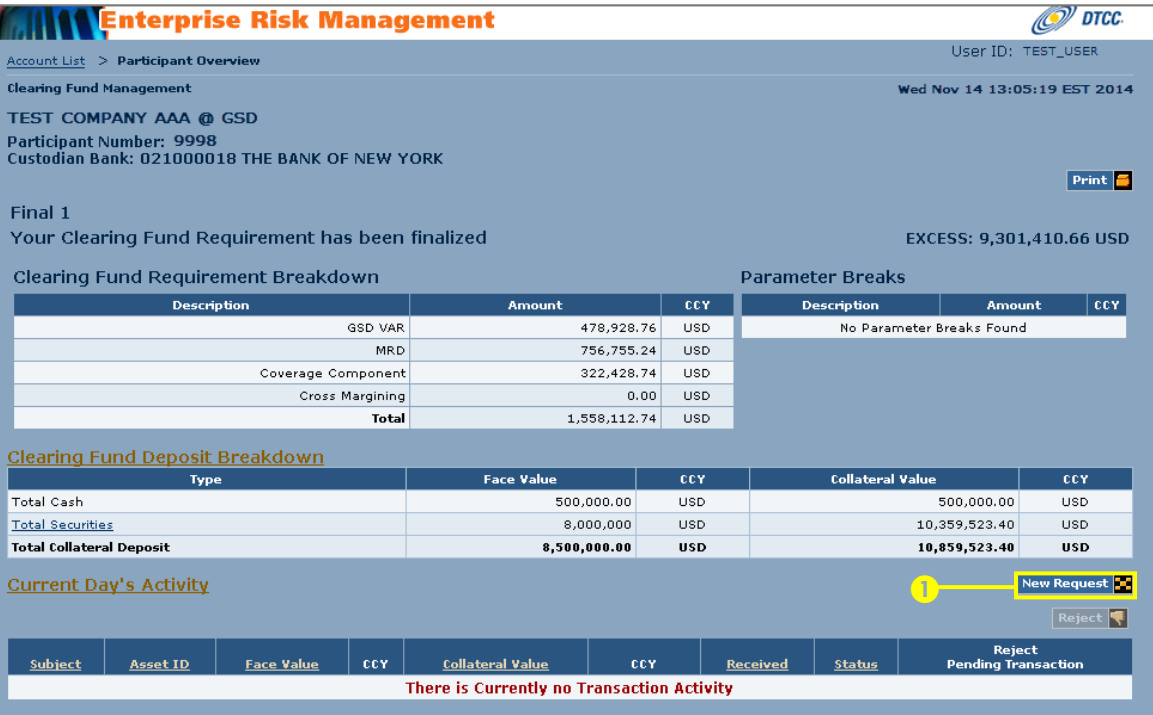

#### **Clearing Fund Management (CFM) Quick Reference Guide** Creating a Substitution Creating a Substitution

- 2. In the **Withdrawal** section, select the asset type in the **Asset Type** field.
- 3. Type the face value in the **Face Value** field.

**Note:** In the **Payment** field, the payment type is already selected for GSD and MBSD customers.

4. In the **Deposit** section select the asset type in the **Asset Type** field.

You can select one of the follow ing:

- Cash
- Securities

**Note:** You can only select **Cash** in the case of a *what if* scenario. Cash to be applied to a collateral substitution request must be w ired to the appropriate FICC account in order to obtain credit for that deposit.

5. Enter the asset identifier in the **Asset ID** field.

**Note**: When **Cash** is selected in the **Asset Type** field this field is pre-filled.

- 6. Type the face value in the **Face Value** field.
- 7. *Optional.* Click **Add** to add more asset types.
- 8. Click **Validate** at the top of the page.

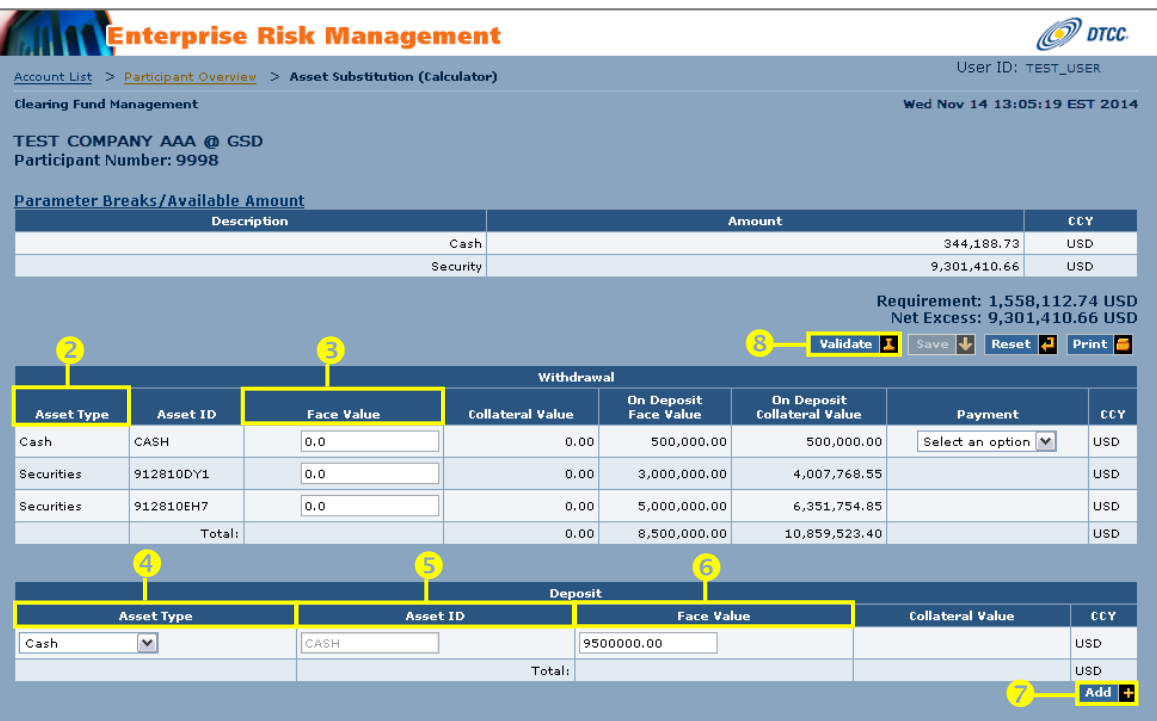

#### **Clearing Fund Management (CFM) Quick Reference Guide** Clearing a Substitution Creating a Substitution

- 9. The system calculates the collateral value, displays it in the **Collateral Value** field and returns a message validating or rejecting your request.
- 10. Click **Save** to process your substitution request.

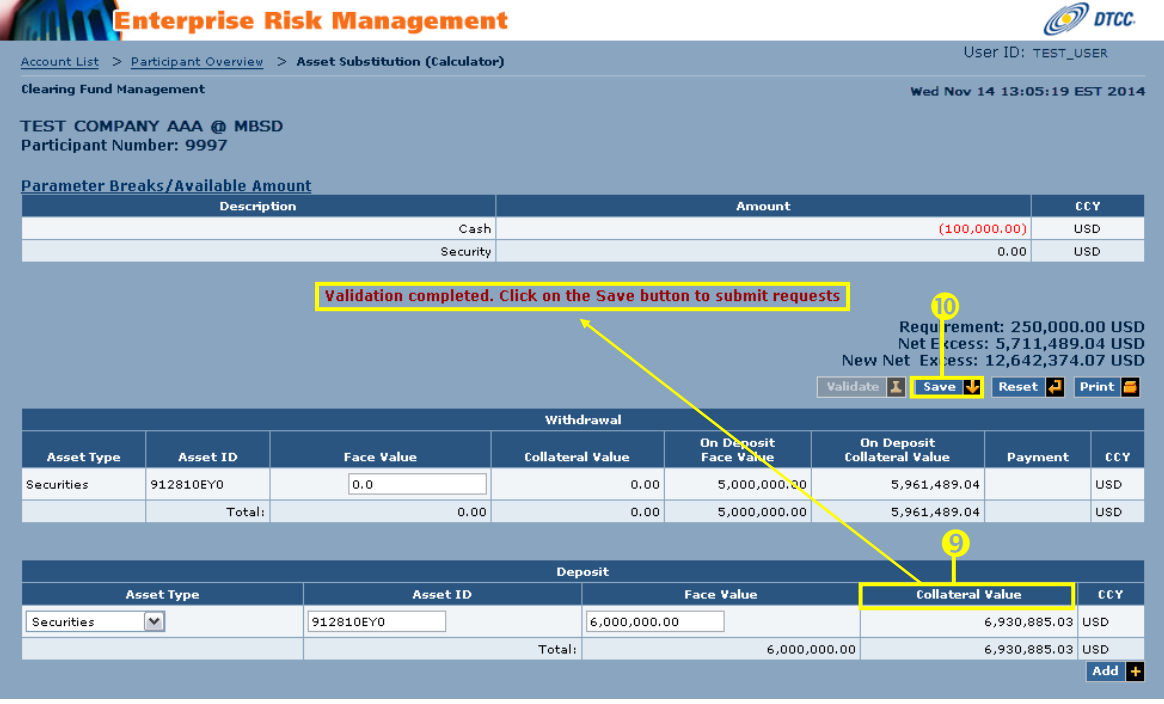

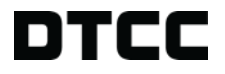

A message appears confirming your request and the Participant Overview page displays the request as **Pending**.

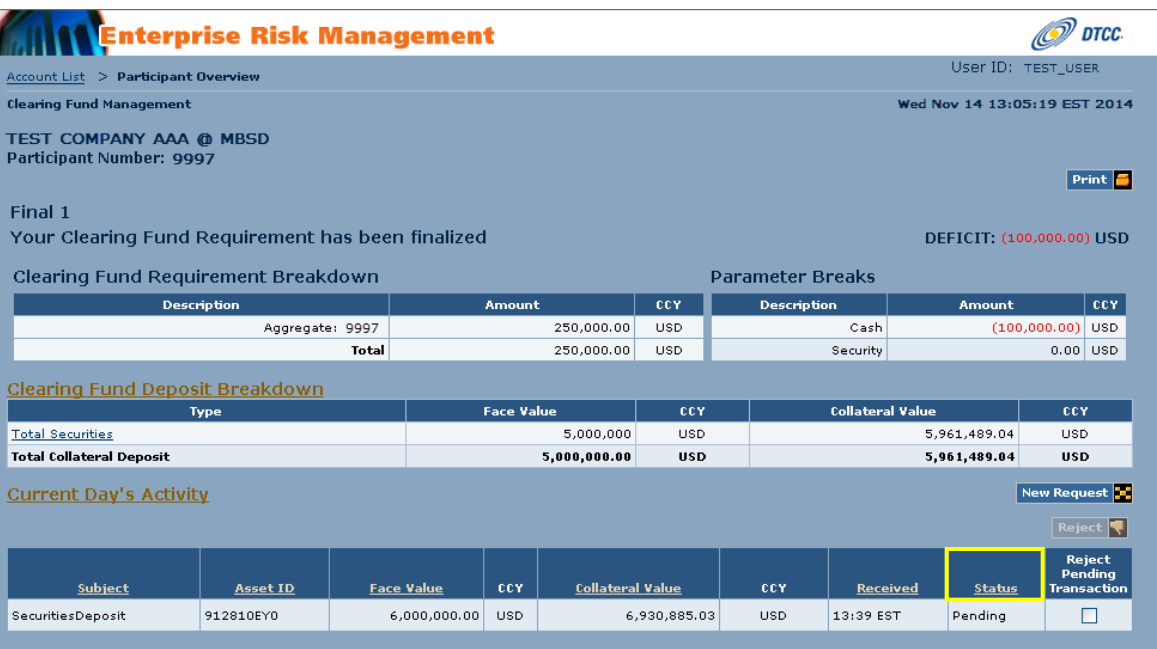

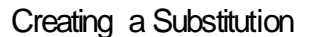

# **Making a Deposit**

Use this procedure to create a deposit collateral transaction request or to obtain a system response to a hypothetical scenario for a cash deposit.

1. On the Participant Overview page, click **New Request.**

The Asset Substitution page appears.

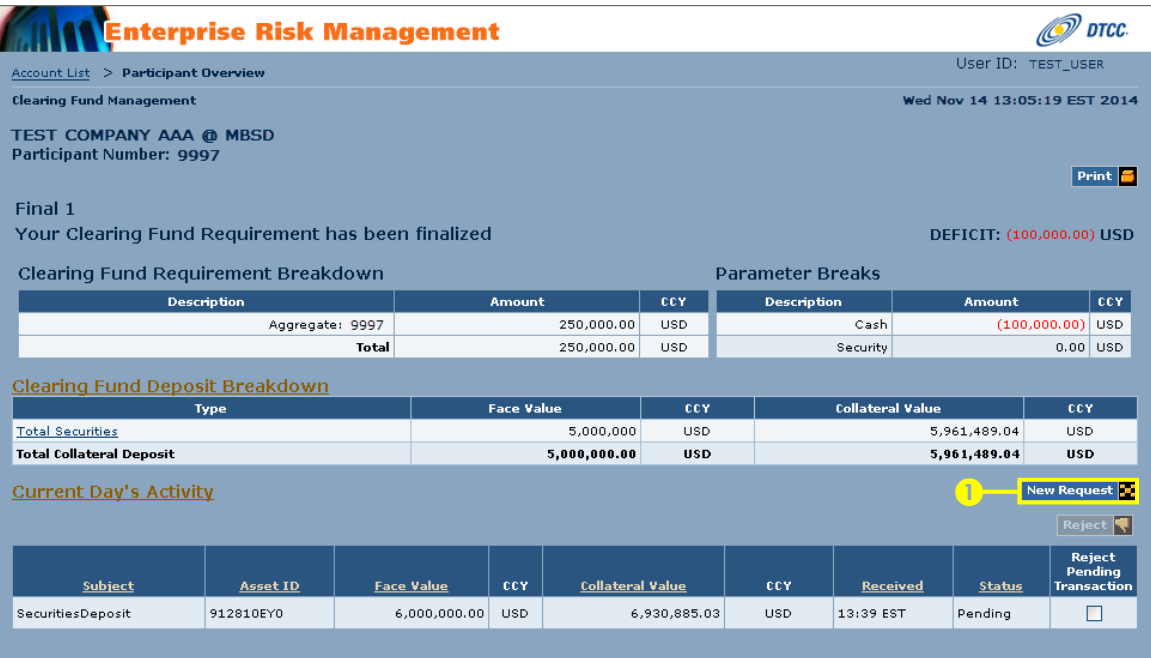

2. In the **Deposit** section select the asset type in the **Asset Type** field.

You can create deposit collateral transaction requests for:

- Cash
- Securities

**Note:** You can only select **Cash** for a *what if* scenario. Cash must be w ired to the appropriate FICC account in order to obtain credit for a deposit.

3. Enter the asset identifier in the **Asset ID** field.

**Note:** When **Cash** is selected in the **Asset Type** field, this field is already filled.

- 4. Type the face value in the **Face Value** field.
- 5. *Optional.* Click the **Add** button to add more asset types.
- 6. Click **Validate** at the top of the page.

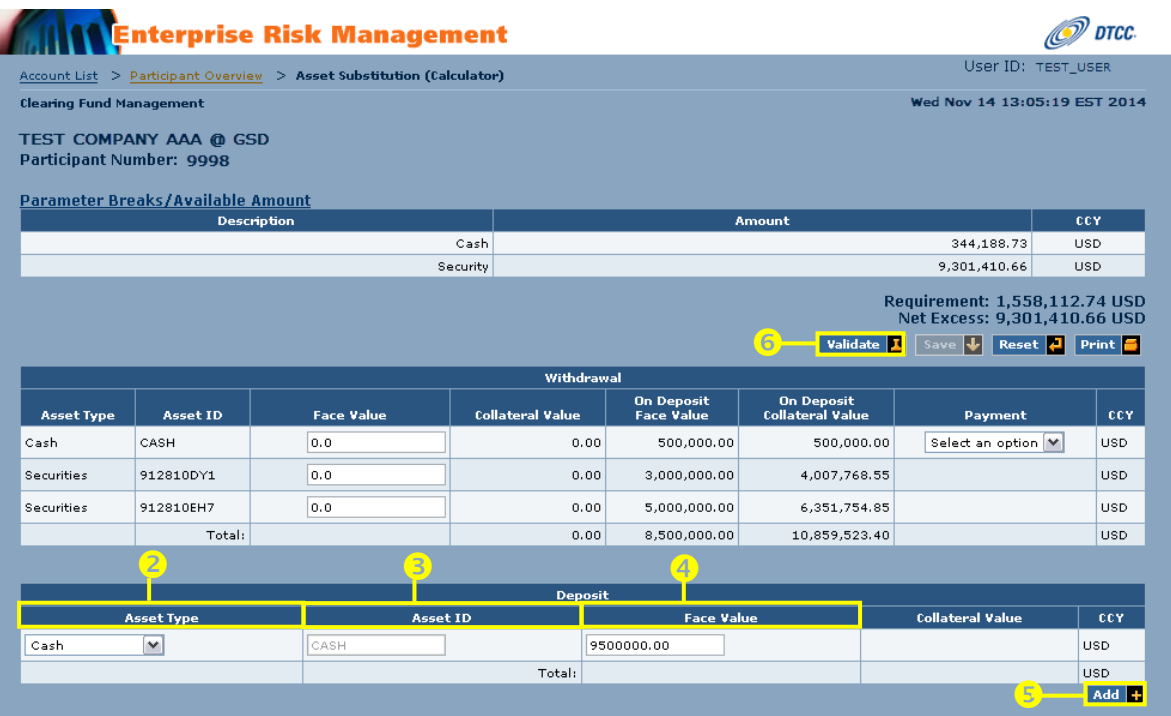

#### **Clearing Fund Management (CFM) Quick Reference Guide** Making a Deposit and the Making a Deposit And Making a Deposit

7. The system calculates the collateral value and displays it in the **Collateral Value** field.

A message validating or rejecting your request appears.

8. If your request is validated, click **Save** to process the deposit.

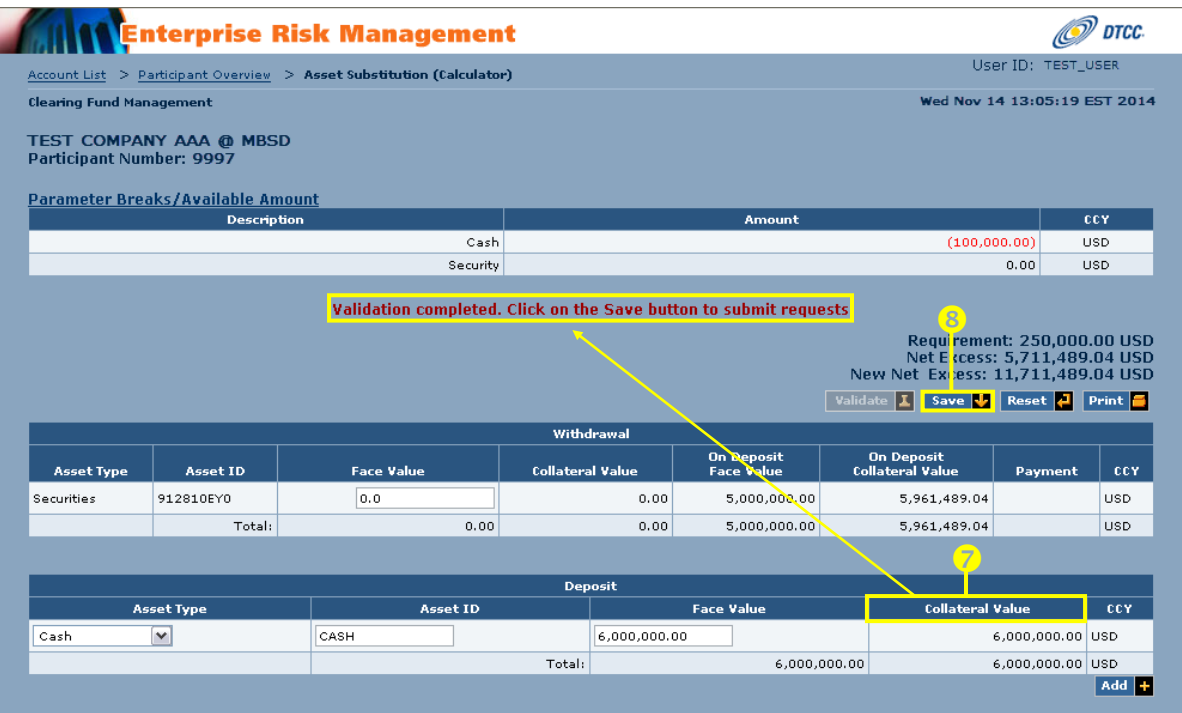

A message appears confirming your request and the Participant Overview page displays the request as **Pending**.

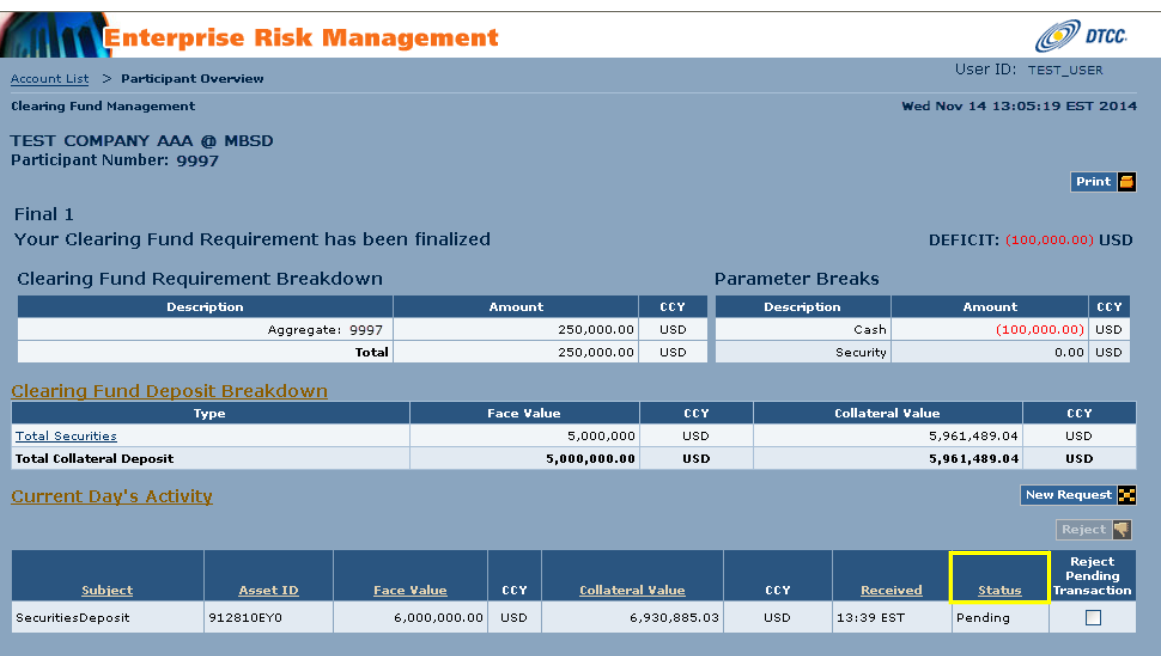

# **Requesting a Withdrawal**

Use this procedure to create a w ithdraw al collateral transaction request or to obtain a system response to a hypothetical scenario for a cash w ithdraw al.

1. On the Participant Overview screen, click **New Request.**

The Asset Substitution page appears.

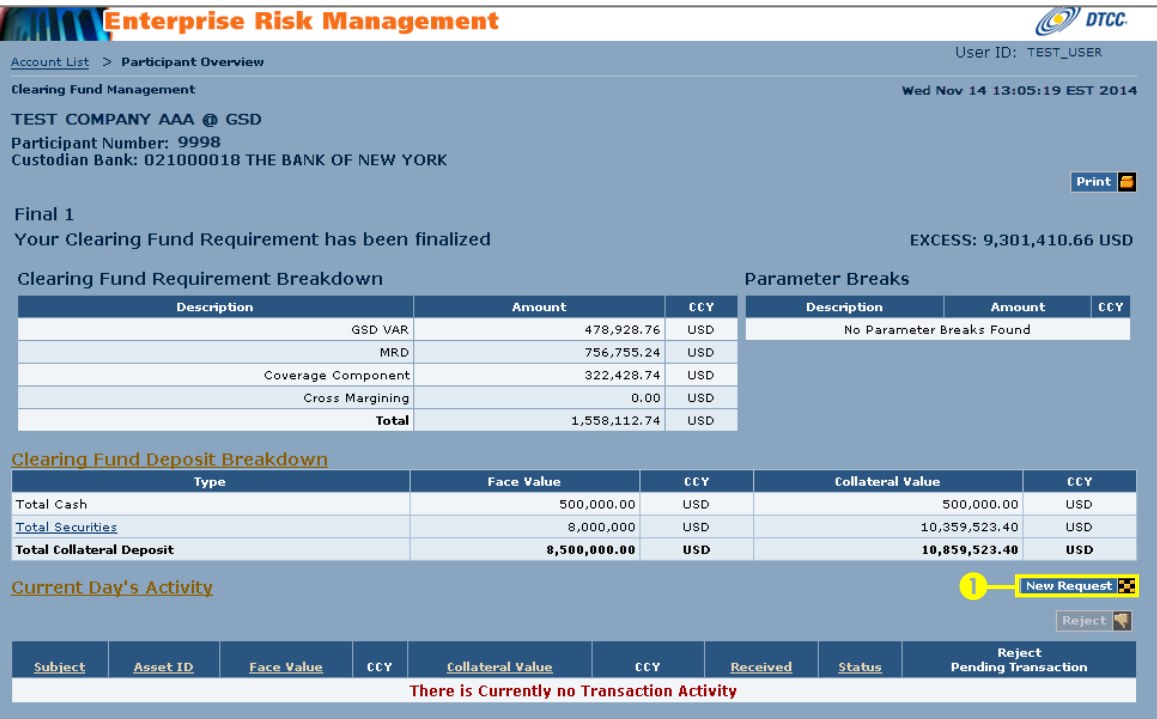

#### **Clearing Fund Management (CFM) Quick Reference Guide Requesting a Withdrawal** Requesting a Withdrawal

- 2. In the **Withdrawal** section, select the asset type in the **Asset Type** field.
- 3. Type the face value in the **Face Value** field.

**Note:** In the **Payment** field, the payment type is already selected for GSD and MBSD customers.

4. Click **Validate** at the top of the page.

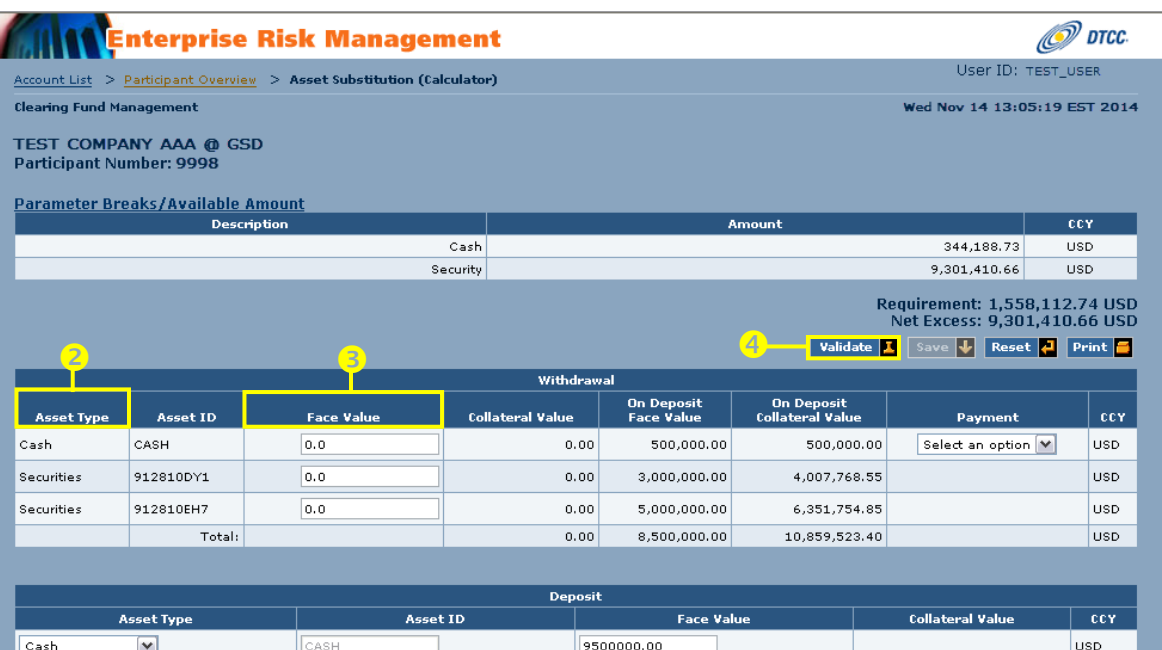

Total:

**USD** 

 $Add +$ 

#### **Clearing Fund Management (CFM) Quick Reference Guide Requesting a Withdrawal** Requesting a Withdrawal

The system calculates the collateral value and returns a message validating or rejecting your request.

5. Click **Save** to process your request if it is validated.

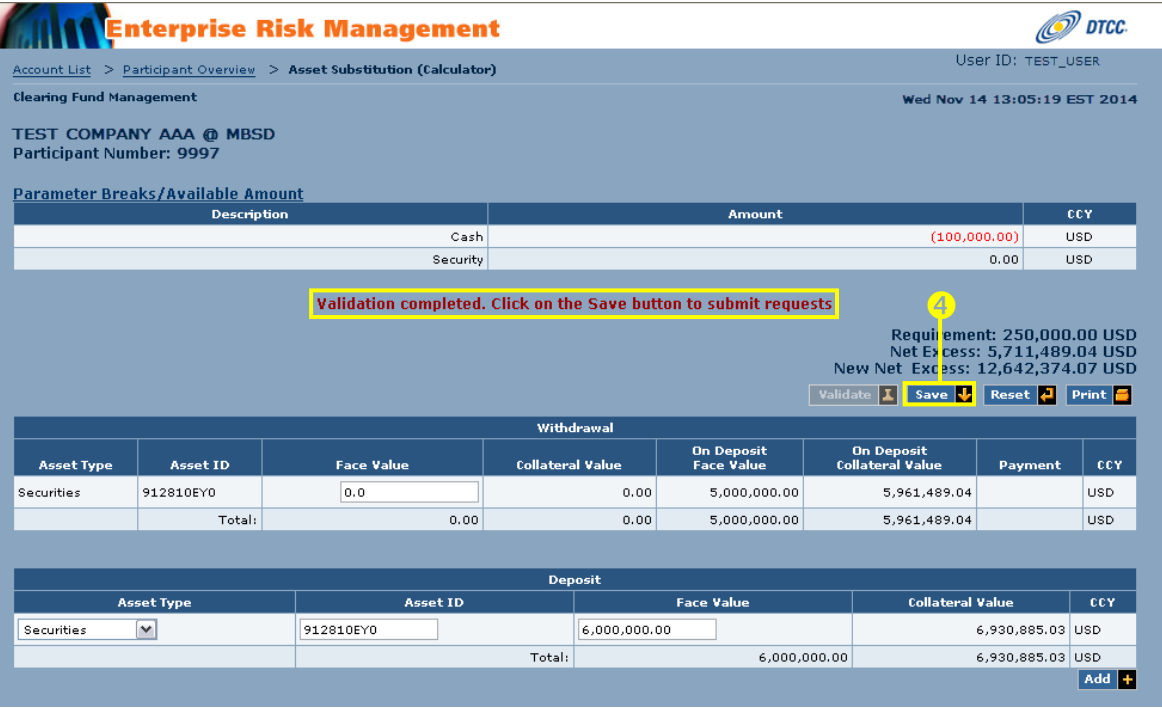

A message appears confirming your w ithdraw al request and the Participant Overview page displays the request as **Pending**.

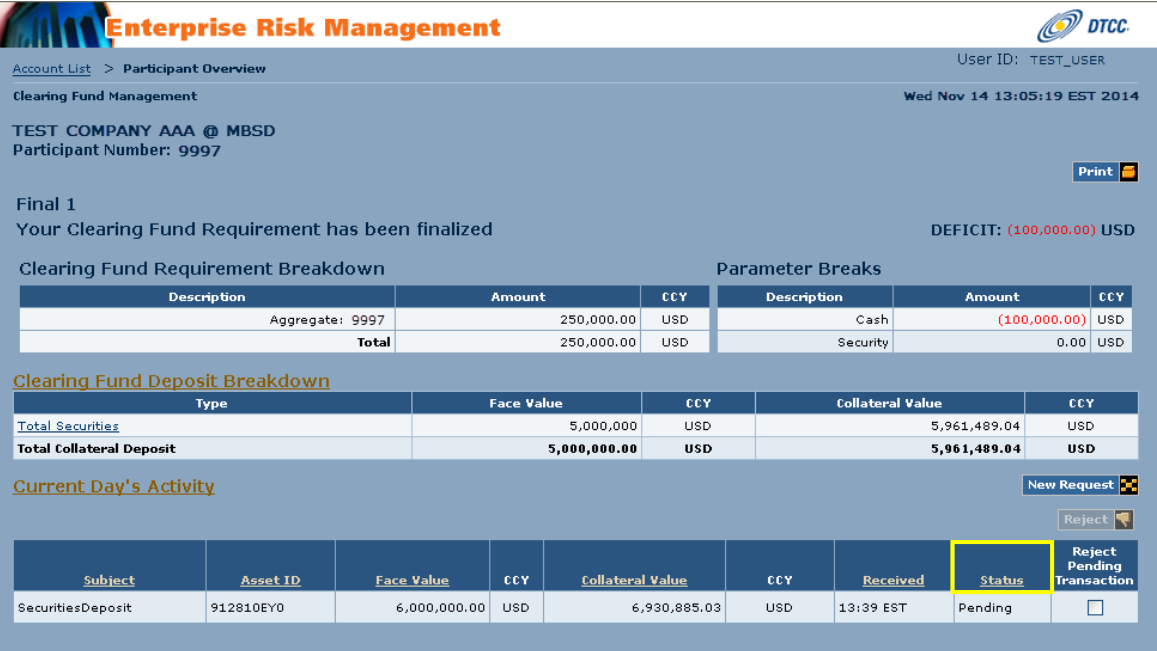

#### **Rejecting a Request**

Use this procedure to reject a previously submitted request.

- 6. In the Current Day's Activity section on the Participant Overview page, check the box in the **Reject Pending Transaction** field next to the activity you w ant to reject.
- 7. Click **Reject**.

The message "Are you sure you w ant to proceed w ith the Rejection?" appears.

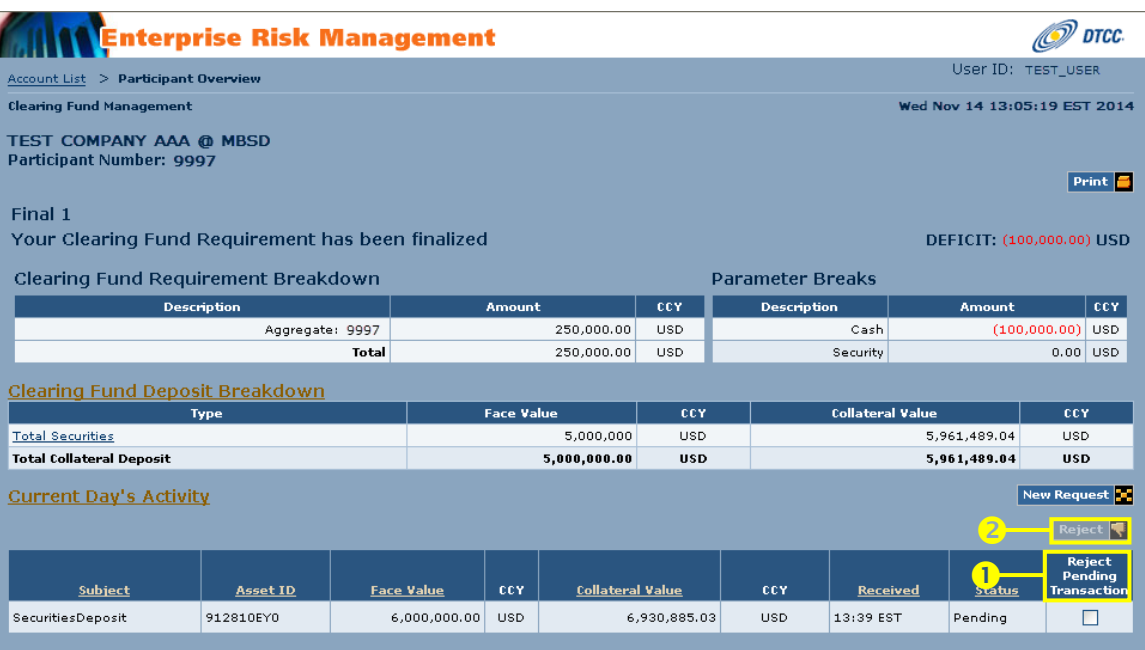

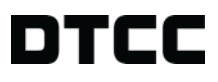

8. Click **OK** to proceed w ith the rejection.

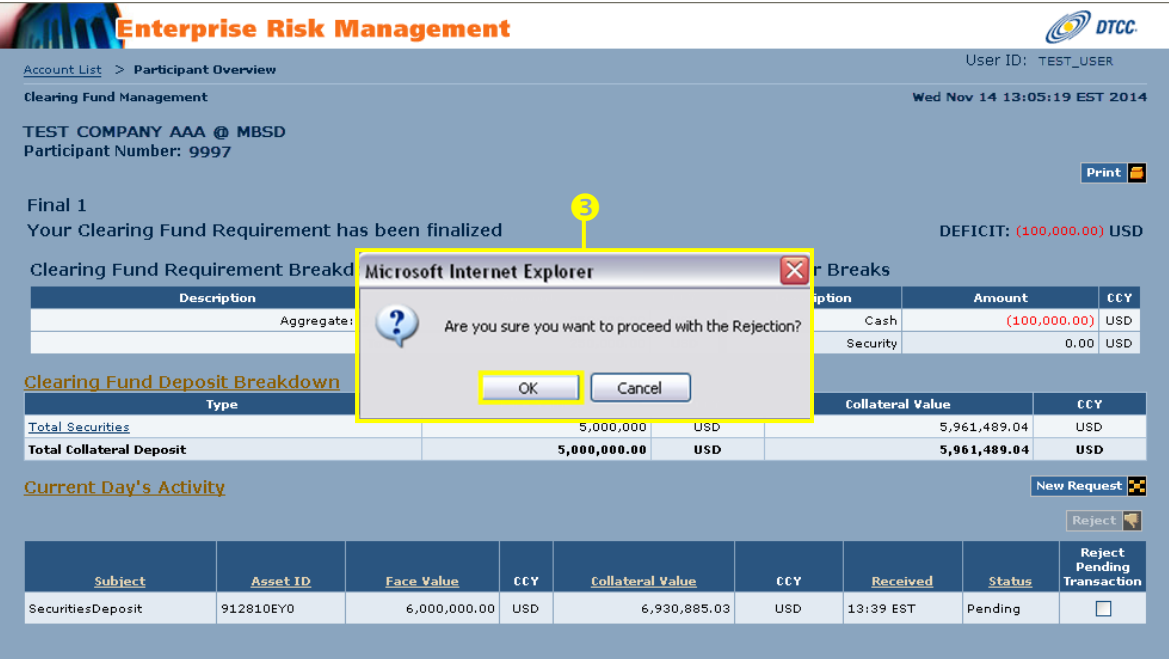

A message appears verifying that your request has been submitted and updated.

The Participant Overview page displays the transaction status as **Rejected** in the Status field.

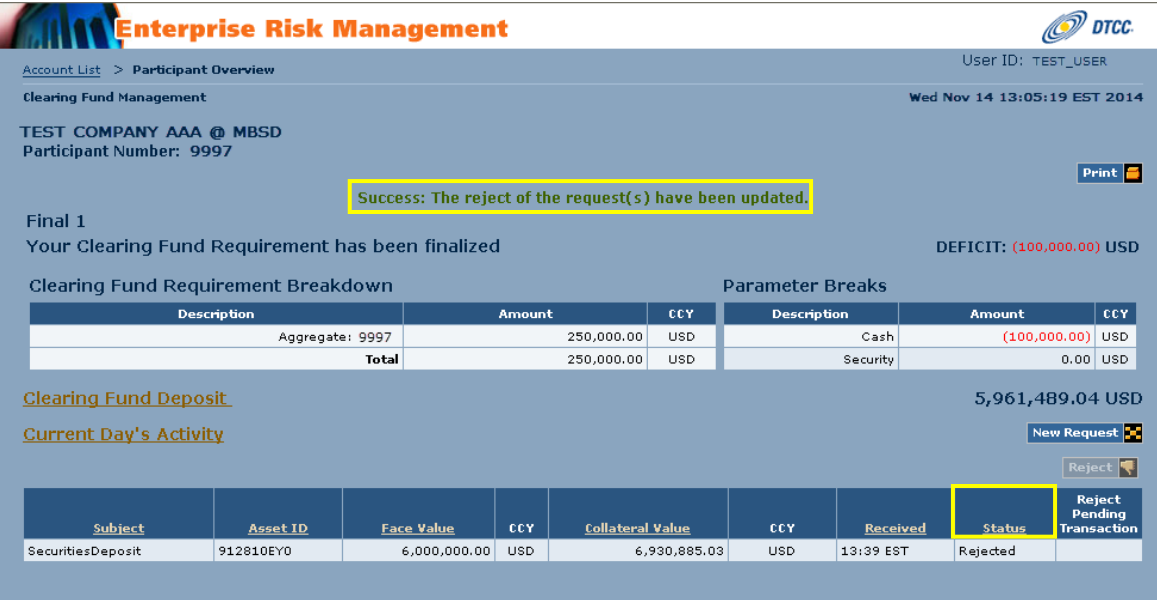

#### **Looking Up Historical Data**

Use this procedure to look up historical data for any deposit or w ithdraw al made to an account.

1. In the upper right corner of the Participant Overview page, click the **Historical Data** link.

The Historical Data page appears.

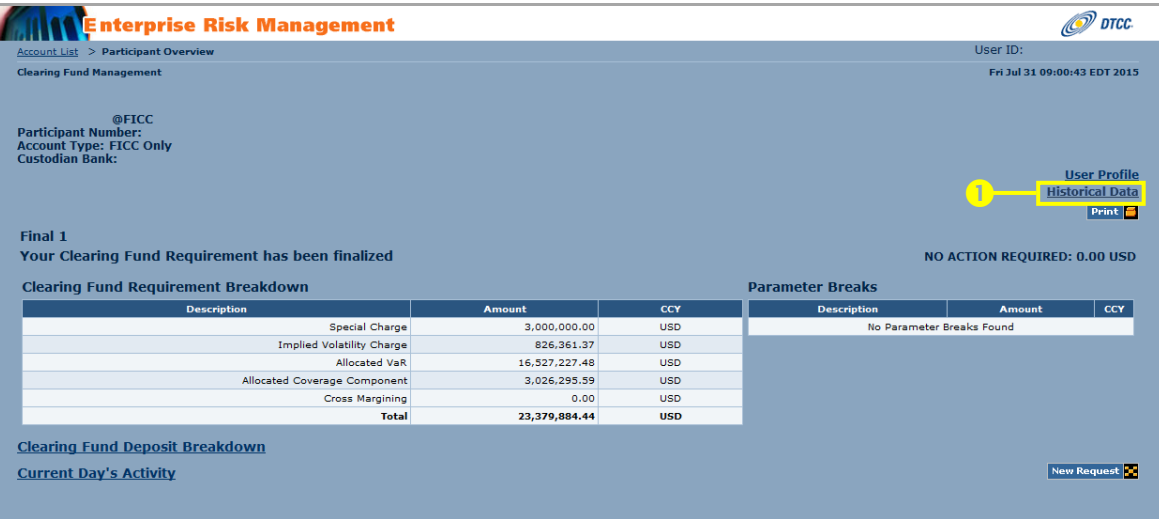

**2.** In the **Activity Section**, select a **From Date** and a **To Date** to establish your historical search parameters.

**Note: You may search up to 10 years in the past for historical CFM deposit/withdrawals record data.**

3. Click **Search**.

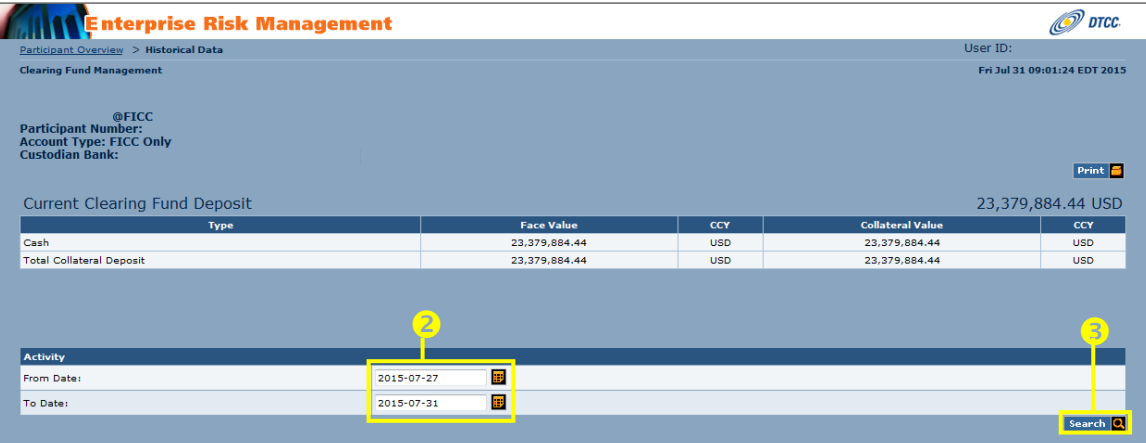

The **Collateral Activity Section** appears, displaying the record data for the historical period selected.

J.

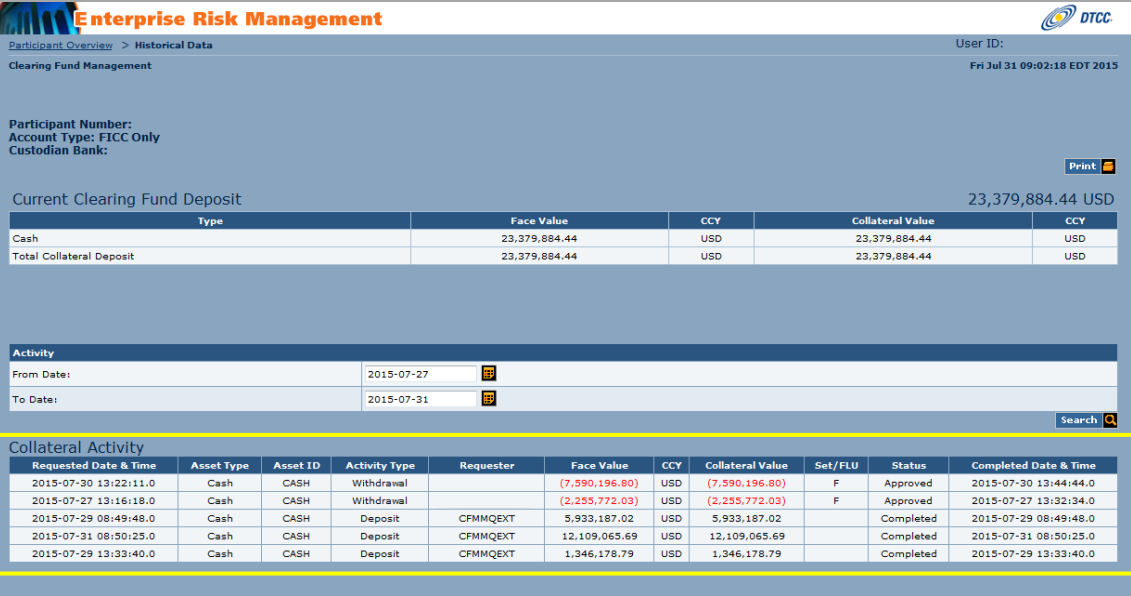

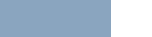